### SURFACES AVEC LE LOGICIEL EXCEL

**Travaux pratiques Terminale S spécialité** 

### On veut tracer la surface représentative de la fonction  $f(x; y) = x^2 - 2y$ , avec x dans l'intervalle  $[-6; 6]$  et y dans l'intervalle  $[-10; 10]$ .

### 1. Création du tableau de valeurs

**1.** Introduire les valeurs de x dans la 1ère ligne (cellules **B1**, **C1**, **D1** …) et celles de y dans la 1 ère colonne (cellules **A2**, **A2**, **A4** …). On laisse la cellule **A1** vide.

Pour notre fonction, nous pouvons par exemple choisir : x variant de –6 à 6 par pas de 0,5 (cellules B1 à Z1) et y variant de –10 à 10 par pas de 0,5 (cellules A2 à A42).

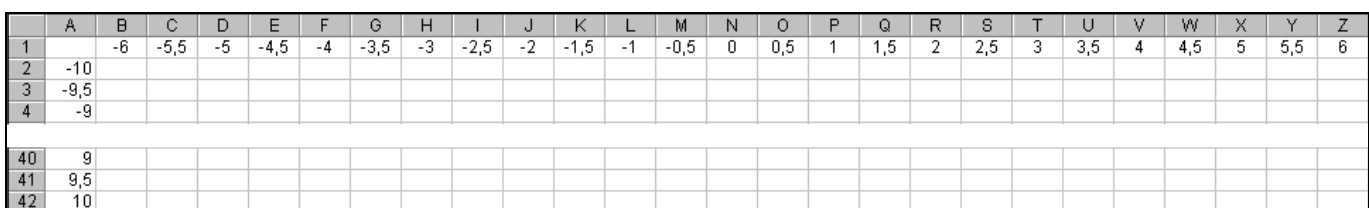

**2.** Introduire la formule de calcul de la fonction (cellule B2).

Pour cela 2 possibilités :

 En nommant les cellules contenant les valeurs de x et celles de y. Pour ce faire :

- Sélectionner la zone de cellules B1: Z1 et la nommer x (**Menu Insertion** / **Nom** / **Définir…**).

- Sélectionner la zone de cellules A2: A42 et la nommer y.

- Introduire la formule dans la cellule B2 : **= x^2 – 2\*y**.

En utilisant les références de cellules « semi-relatives ».

Les adresses de cellules qui figurent dans une formule sont modifiées automatiquement lors d'une recopie (on dit qu'elles sont relatives).

Si, lors d'une recopie, vous voulez conserver le numéro d'une ligne ou la lettre d'une colonne ; vous devez faire précéder ce numéro ou cette lettre du symbole \$.

Introduire la formule dans la cellule B2 : **= B\$1^2 - 2\*\$A2**.

#### **3.** Recopier la formule dans tout le tableau (cellules B2 à Z42).

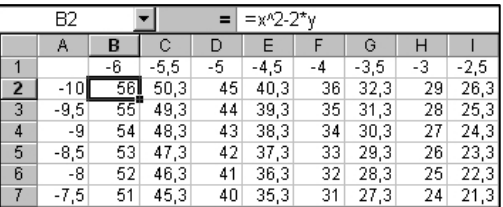

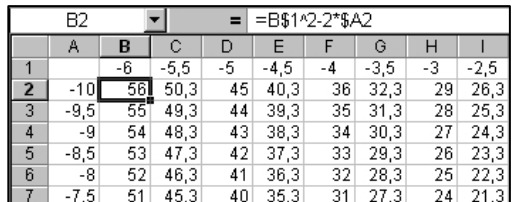

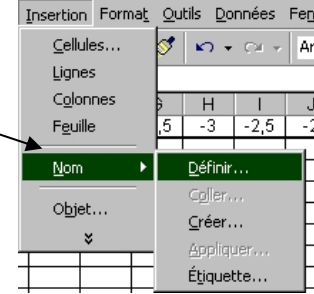

## 2. Tracé de la représentation graphique

**1.** Sélectionner la totalité du tableau (cellules A1 à Z42).

**2.** Cliquer sur l'icône de l'assistant graphique  $\left|\frac{u}{u}\right|$  dans la barre d'outils.

**3.** Dans l'assistant graphique, choisir le type « **Surface** » puis le sous-type « **Surface 3D** » et  $cliquer sur  $\boxed{\underline{\text{Suvant}}}$$ 

- **4.** À l'étape 2 de l'assistant graphique, dans la fenêtre « **Plage de données** », choisir « **Série en : Lignes** » et cliquer de nouveau sur  $\frac{\text{Suivant}}{\text{Suivant}}$
- **5.** À l'étape 3 de l'assistant graphique, dans la fenêtre « **Titres** » il est possible de nommer les axes x, y et z puis de cliquer sur  $\frac{S - \frac{1}{2}C}{2C}$
- **6.** À l'étape 4 de l'assistant graphique, on peut choisir de placer le graphique « **sur une nouvelle feuille** » pour qu'il soit plus lisible puis de cliquer sur **Laufrique**

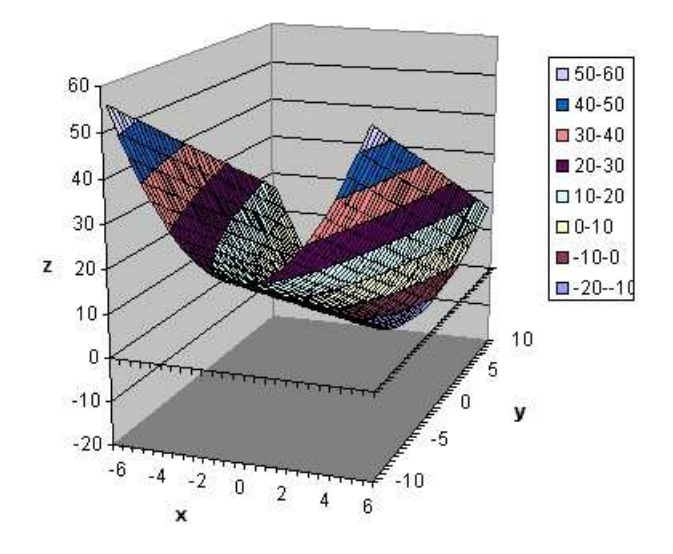

• La fenêtre « **Format de vue 3D** » permet de faire pivoter le graphique pour l'orienter comme on le désire.

Pour obtenir cette fenêtre, il faut cliquer avec le bouton droit sur la zone de graphique et choisir l'option « **Vue 3D** ».

• Dans la fenêtre « **Format de vue 3D** », on peut cocher l'option « **Axes à angle droit** » pour avoir une perspective cavalière plutôt qu'une perspective avec points de fuites.

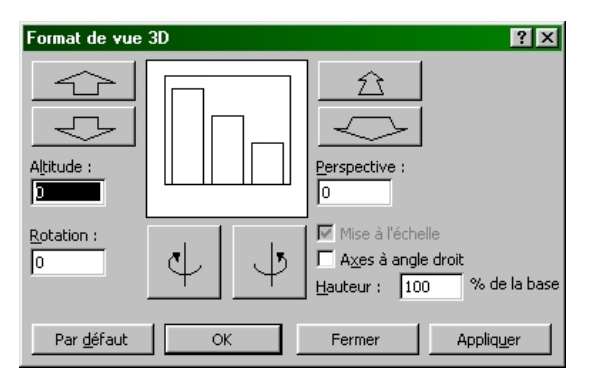

• Pour faire pivoter plus rapidement la figure, on peut cliquer sur un des sommets du parallèlépipède rectangle qui contient le graphique et, quand **coins** s'affiche, déplacer ce coin en maintenant appuyé le bouton gauche de la souris.

Il est possible d'effectuer de nombreuses autre modifications sur le graphique. Pour cela, il suffit de cliquer avec le bouton droit sur la partie du graphique que l'on souhaite modifier et de choisir l'option voulue dans le menu déroulant.

Par exemple, pour modifier les graduations, faire un clic droit sur un des axes et choisir « **Format de l'axe…** » puis « **Echelle** ».

# 3. Courbes de niveau de la surface

Pour construire la vue de dessus :

Cliquer avec le bouton droit de la souris dans la zone graphique et choisir l'option « **Type de graphique** », puis le type « **Surface** » et le sous-type « **Contour** ».

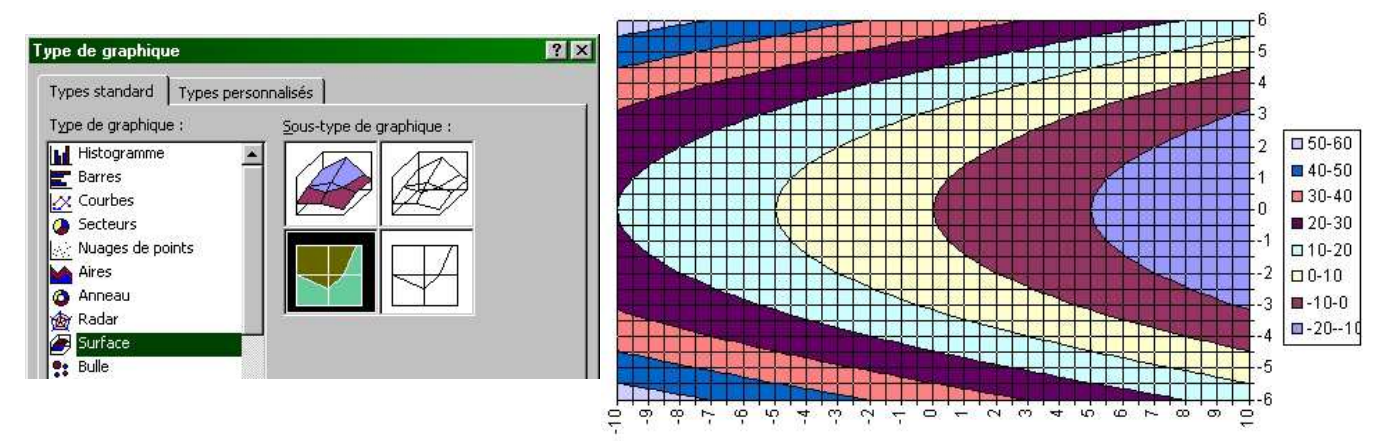

**Plan parallèle à xOy : z = k**

Les graphiques ci-dessous présentent les courbes de niveau pour cette surface, obtenues en la coupant par des plans parallèles aux plans de base et en la projetant sur ces plans.

Pour les obtenir :

Cliquer **avec le bouton droit de la souris** sur la zone de graphique et sélectionner de l'option « **vue 3D** », puis choisir :

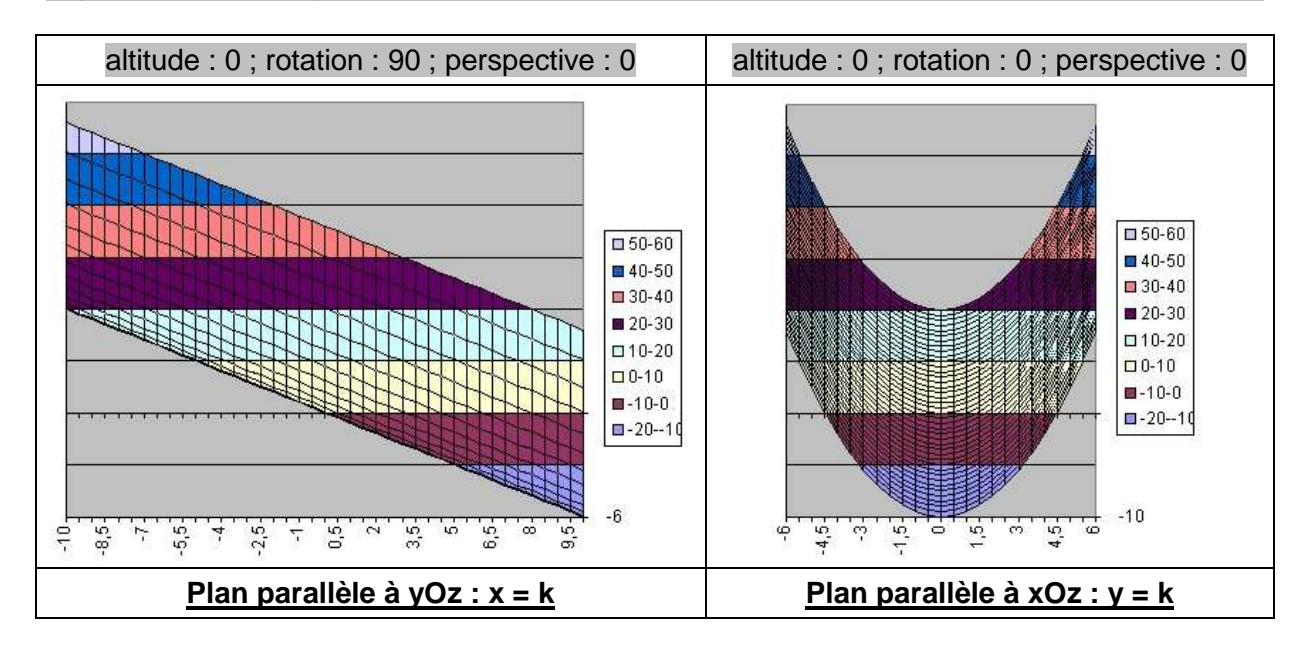

## 4. Intersection avec un plan parallèle aux plans de base

#### $\rightarrow$  Intersection avec un plan d'équation x=k

**1.** Sélectionner la première colonne du tableau (c'est à dire les cellules **A1** à **A42**) puis, en gardant la touche Ctrl appuyée, sélectionner la colonne correspondant à la valeur  $x = k$  (par exemple les cellules **D1** à **D42** si on veut l'intersection avec le plan d'équation x = −5).

**2.** Cliquer sur l'icône de l'assistant graphique  $\left|\mathbf{u}\right|$  dans la barre d'outils.

**3.** Dans l'assistant graphique, choisir le type « **Courbe** » puis cliquer sur **Flue Elgens** 

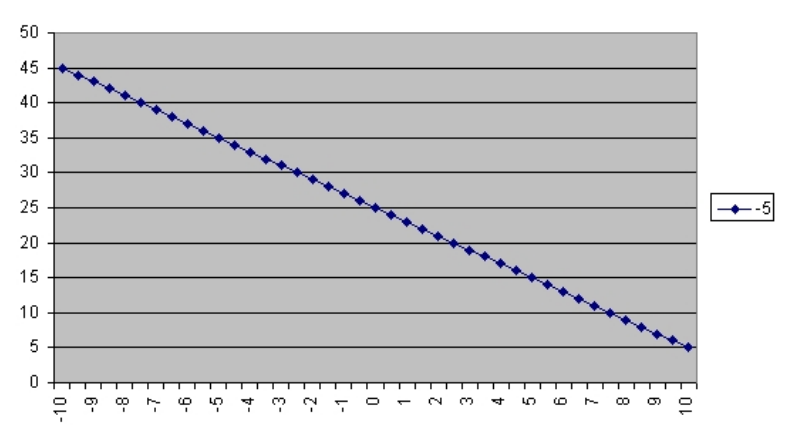

#### $\rightarrow$  Intersection avec un plan d'équation y=k

**1.** Sélectionner la première ligne du tableau (c'est à dire les cellules **A2** à **Z2**) puis, en gardant la touche **Ctrl** appuyée, sélectionner la ligne correspondant à la valeur y = k (par exemple les cellules  $\overline{A28}$  à  $\overline{Z28}$  si on veut l'intersection avec le plan d'équation  $y = 3$ ).

**2.** Cliquer sur l'icône de l'assistant graphique  $\frac{d\mathbf{u}}{d\mathbf{v}}$  dans la barre d'outils.

**3.** Dans l'assistant graphique, choisir le type « **Courbe** » puis cliquer sur **Flue 1** Lerminer

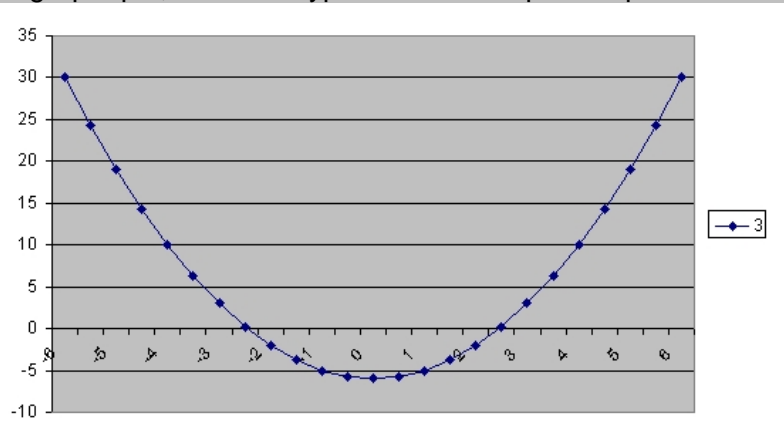

Dans les deux cas, il est possible d'afficher plusieurs courbes de niveau en sélectionnant plusieurs lignes ou plusieurs colonnes. Pour cela, il faut garder la touche **Ctrl** appuyée.